## **Hoopla Streaming - Widevine Plugin (desktop or laptop computer)**

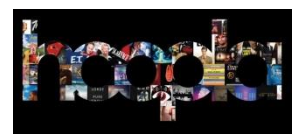

This guide will walk you through how to set up your computer to use the Hoopla video, music, and audiobook streaming service through the Canton Public Library. There are a few steps, but once you go through them once, you'll be all set to use Hoopla repeatedly.

## **What is required to use Hoopla on a desktop or laptop computer?**

- $\checkmark$  A valid Canton Public Library card
- $\checkmark$  A desktop or laptop computer
- $\checkmark$  A Hoopla account
- $\checkmark$  The Chrome web browser with Widevine plugin

## **Creating a Hoopla Account**

First, visit [hoopladigital.com](https://www.hoopladigital.com/home) or click the link on CPL's [eMedia](http://www.cantonpl.org/emedia) page.

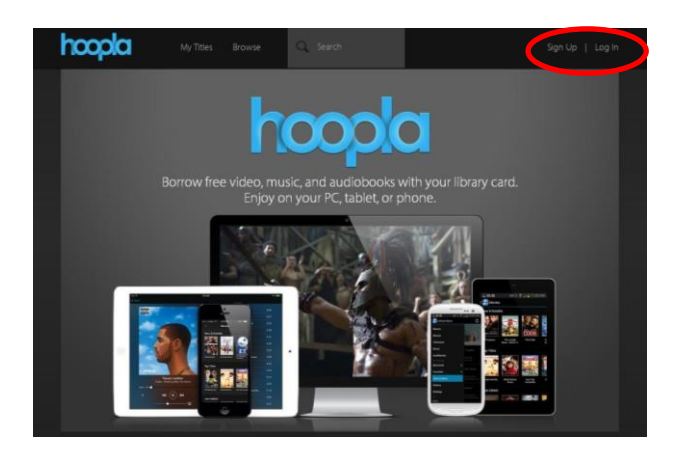

Once there, click **Sign Up** at the top right of the page. This brings you to an overview of Hoopla services. Click **Continue**.

You will see a list of participating public libraries. Select **Canton Public Library**, and click **Continue**.

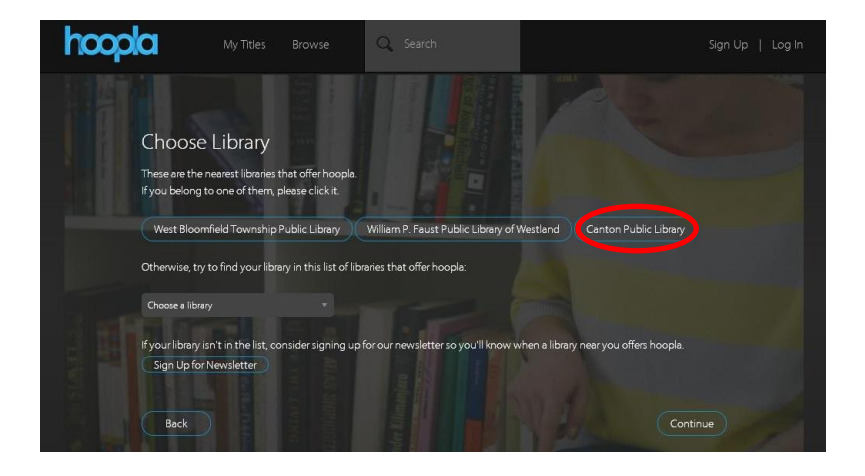

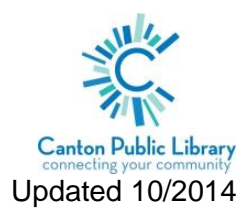

You will then be prompted to enter your library card number. Once you do so, you will be brought to a page to enter your email address and a password. This will take you to the Canton Public Library Hoopla home screen.

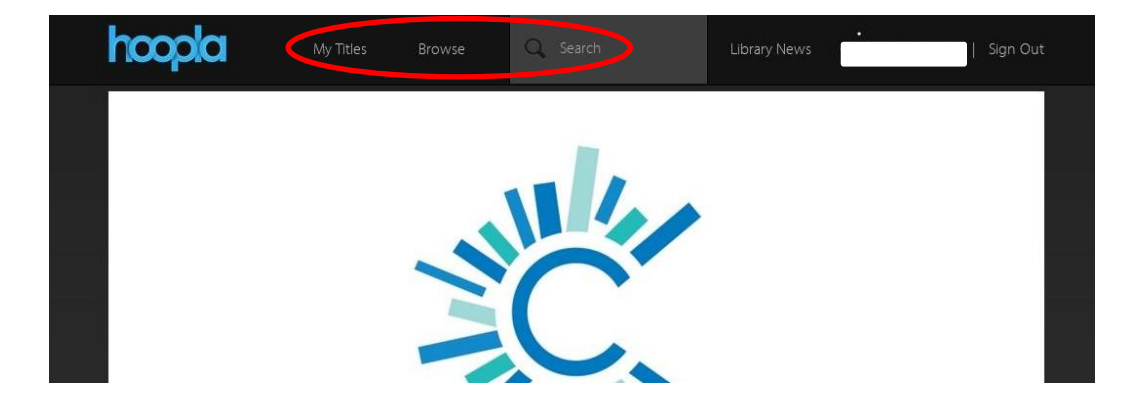

At this point, you have a Hoopla account and can **Browse** movies, music, audiobooks or television**, Search** for items or check **My Titles** (items you have already checked out) along the top of the page. Before you begin streaming videos to your computer, however, you must install the Widevine plug-in for Google Chrome.

## **Installing the Widevine Plugin**

Widevine is a free plug-in that was developed and maintained by Google to allow "Protected" playback of video or music on an internet browser.

Once you have the Widevine plug-in installed, you will not need to install it again. Depending on how fast your internet is, installing it should only take 4 to 10 minutes. Before trying to install Widevine, make sure you are using the Google Chrome web browser. If you do not have the Chrome browser on your computer, you can download it for free from [google.com/chrome.](www.google.com/chrome)

Once you are logged into your account at hoopladigital.com, select a title that you want to watch or listen to, then borrow it by clicking **Borrow**. If you do not have Widevine installed when you click **Play**, you will see a message on your screen that says "Missing Plug-in: Hoopla requires the Widevine Media Optimizer plugin to view video content." Click the Install Plugin button.

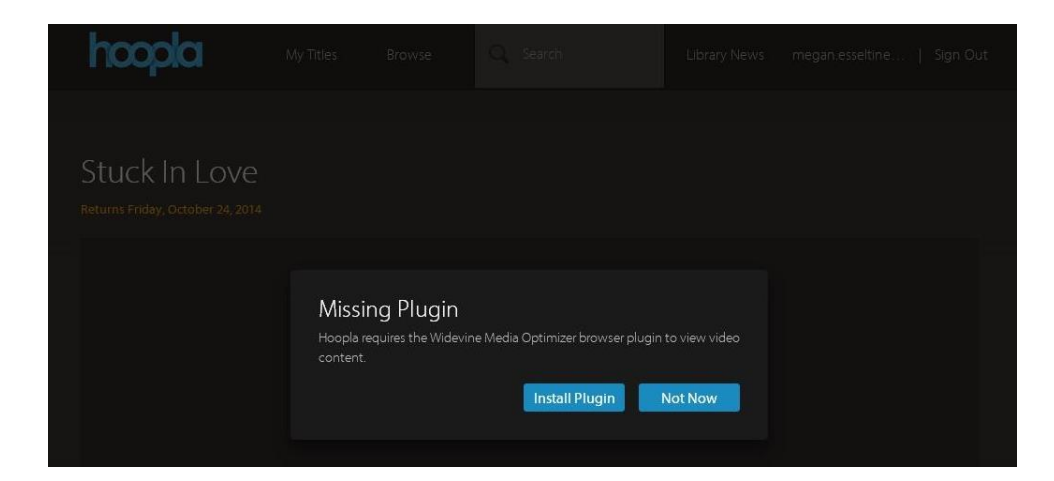

A second tab will open in your Chrome browser for the Widevine plugin. Click **Install Now** at the top right of the page.

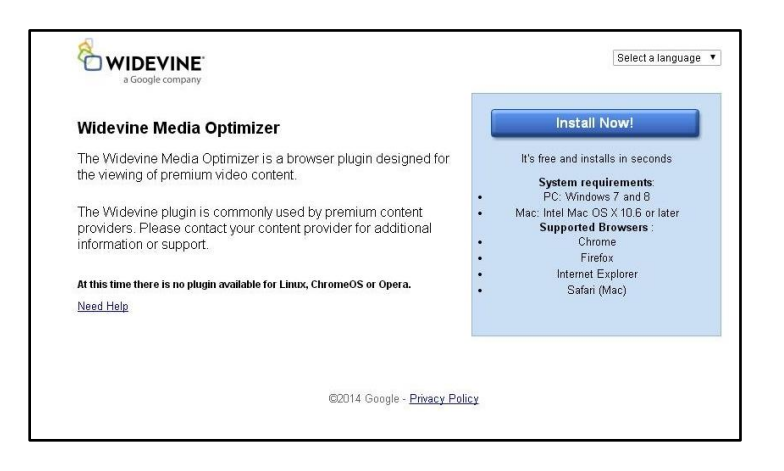

When your computer asks if you want to allow Widevine to make changes to your computer, click **Run**.

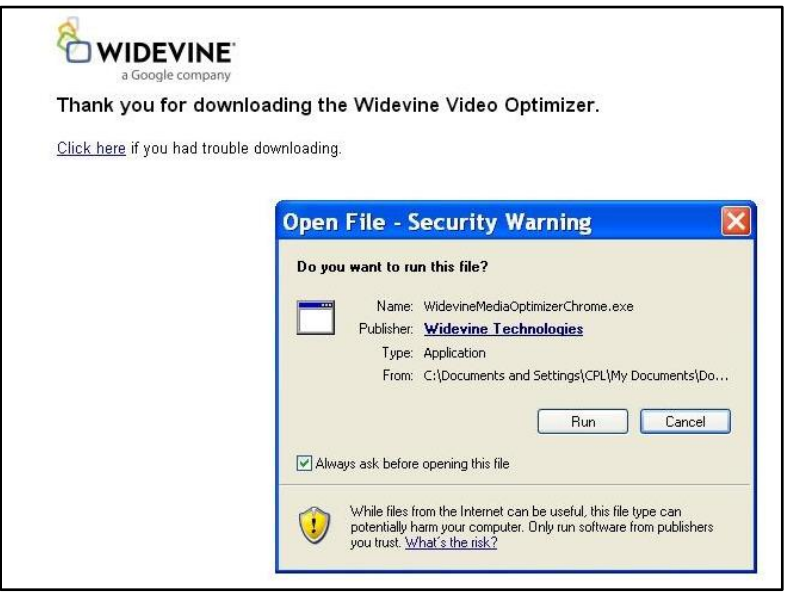

You will see the progress of the Widevine plugin download.

Once the plugin is installed on your computer, you will see a pop-up window that asks you to **Restart Now**. Click on it, and your Chrome browser should close and reopen on its own. If it does not, simply close and restart the Chrome browser manually. You should remain signed into Hoopla when this happens, but if not, go back to hoopladigital.com and click the **Sign In** link on the home page.

If Chrome still does not play your content after restarting, check to make sure that your browser is allowing plugins. If not, click the **Allow Plugin** button at the top right of the search bar.

At this point, you are fully signed up for Hoopla and can select whichever movie you would like to watching. Happy Viewing!